## Chapter 1

## Input and Output Devices

## Do and Learn!

#### 1. Fill in the blanks.

- Ans. (a) Devices that are connected to the computer are also called **peripheral** devices.
  - (b) Input devices are used to provide *information* to the computer.
  - (c) **Scanner** is an input device that works like a photocopy machine.
  - (d) A printer is an output device.
  - (e) <u>Headphones</u> are fitted with speakers as well as a microphone.
- 2. State whether True (T) or False (F).
- Ans. (a) Input devices are necessary for a computer.
  - (b) Speakers are input devices.
  - (c) A printer works with the help of a ball.
  - (d) A CRT monitor has a flat screen.
  - (e) Laser printers are very fast.
- 3. Tick ( $\checkmark$ ) the correct option.
- Ans. (a) Which of the following explains an input device?
  - (i) It displays the result.
  - (ii) Its result comes out in printed form.
  - (iii) It gives data to the computer.
  - (iv) None of the above.

- (b) Which of the following devices is used to read information from bank cheques?
  - (i) Scanner (ii) **MICR**
  - (iii) Digital camera (iv) Microphone
- (c) This printer prints by spraying ink on the paper.
  - (i) Dot-matrix printer (ii) Laser printer
  - (iii) **Inkjet printer** (iv) All of these
- (d) **<u>Trackballs</u>** work similar to a mouse.
  - (i) **Trackballs** (ii) Keyboards
  - (iii) Speakers (iv) Scanners
- (e) Which of the following is not an output device?
  - (i) Printer (ii) Monitor
  - (iii) **Touch Screen** (iv) Speakers

#### 4. Answer the following questions.

- (a) How are input devices important for a computer?
- **Ans.** They help in providing input to the computer without which a computer can't work.
  - (b) Name any five input devices.
- Ans. Keyboard, Mouse, Scanner, Touch Screen, Light Pen.
  - (c) What are the different types of printers? Write one line about each.

Ans. There are two types of printers:

(i) Impact Printers (ii) Non-Impact Printers

**Impact Printers:** In this type of printer, hammers or pins (print heads) strike against a ribbon and paper to print the text.

Examples: Dot Matrix, Daisy Wheel, Line printer

**Non-Impact Printers:** Non-impact printers print without striking the page. In other words, there is no contact between the print head and the paper.

Examples: Inkjet and Laser printers

- (d) How does a digital camera work?
- **Ans.** A digital camera is an input device that takes pictures like a regular camera, but stores the images as data on a memory card instead of printing them on film. Many digital cameras are capable of recording videos in addition to taking photos. The pictures can be stored on a computer.
  - (e) What are output devices? Name any three output devices.
- **Ans.** Devices that help us see the result of the input entered into a computer are known as output devices. For example: headphones, speakers, monitor, etc.

## Computer Time

## Open MS Word 2013 and type the following.

Ans. Do it yourself.

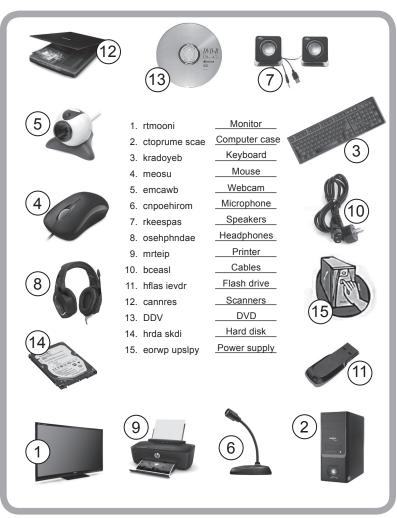

## Answers of Suggested Class Activities

## **Answers of Worksheet**

- I. 1. peripheral devices 2. input devices 3. Cathode-Ray Tube
  4. output device 5. MICR
- II. 1. True 2. False 3. True 4. True 5. False
- III. 1. (c) 2. (d) 3. (e) 4. (a) 5. (b)

## Chapter 2

## Memory and Storage

# Let's Do it!

Take a piece of paper and write down the phone numbers and dates of birth of five of your good friends. Read this information once daily and try to memorise it. Do this exercise regularly for five days. On the sixth day, take another piece of paper and try to remember the phone numbers and dates of birth of all five friends.

How many could you write correctly?

Ans. Do it yourself.

## Do and Learn

### 1. Fill in the blanks.

- Ans. (a) A computer's brain is known as memory.
  - (b) Primary memory is also known as **volatile** memory.
  - (c) RAM stands for **Random Access Memory**.
  - (d) **<u>Pen drive</u>** is an example of a secondary storage device.
  - (e) A CD is inserted into a <u>CD Drive</u> that can be found in the CPU box.

## 2. State whether True (T) or False (F).

- **Ans.** (a) We can never forget things stored in our brain.
  - (b) ROM is temporary in nature.
  - (c) RAM comes in the form of a chip.
  - (d) A CD is square in shape.
  - (e) A pen drive can be easily carried in a pocket.

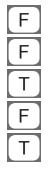

## 3. Tick ( $\checkmark$ ) the correct option.

Ans. (a) The full form of DVD is **Digital Versatile Disc**.

(i) Digital Varied Disc (ii) **Digital Versatile Disc** (iii) Diagonal Versatile Disc (iv) Digital Volatile Disc (b) RAM and ROM are types of **Primary** memory. (i) Flash (ii) Optical (iii) **Primary** (iv) Secondary (c) Which of the following is not a secondary storage device? (i) Pen drive (ii) DVD (iii) Blu-ray disc (iv) **ROM** (d) The smallest amount of data that can be stored in a computer is **Byte**. (ii) Gigabyte (i) **Byte** (iii) Kilobyte (iv) Petabyte (e) 1 Kilobyte = 1024 **Bytes**. (i) Bits (ii) **Bytes** (iii) Megabytes (iv) Gigabytes

#### 4. Answer the following questions.

- (a) Mention any one difference between the human brain and computer memory.
- **Ans.** A human brain may forget but information in the computer's memory can be saved forever.
  - (b) What are the different types of computer memory? Write one line about each.
- Ans. A computer has two types of memory, primary memory and secondary memory. Primary memory holds only the data and

instructions on which the computer is presently working. It is called volatile memory as the data saved here is temporary in nature. Primary memory is further divided into the following:

- 1. RAM (Random Access Memory)
- 2. ROM (Random Only Memory)

Primary memory is expensive as well as limited. If we want to store a large amount of data or programs permanently, we need a cheaper and permanent memory. Such memory is called secondary memory. Secondary memory is stored in secondary storage devices, such as hard disk, CD (Compact Disc), DVD (Digital Versatile Disc) and pen drive.

- (c) Write a short note on the hard disk.
- **Ans.** Hard disk is the most important secondary storage device in a computer. In fact, it is an integral part of any computer system. When we save our work by clicking the Save button, the work is saved in the hard disk drive.

The hard disk can store a large amount of data. Hard disks can be internal or external, but normally, they are present inside the CPU box.

- (d) Differentiate between:
  - (i) CD and DVD (ii) RAM and ROM
- **Ans.** (i) CD or Compact Disk is a circular disk that uses laser rays to read and write data. CDs are very cheap and have a storage space of 700 MB. They are inserted into CD drives fitted in the CPU box. They are very convenient to use and carry with you.

A DVD (Digital Versatile Disc) is similar to a CD in shape and size. The only difference is in the storage capacity. The storage capacity of a DVD is around 4.7 GB, which is more than that of a CD.

(ii) RAM or Random Access Memory is the internal memory of the CPU. It is used for storing data, programs and program

results. It is a read/write memory which means that the data is stored until the computer is on. As soon as the computer is switched off, the data gets erased.

ROM stands for Read Only Memory. It is the memory from which we can only read but cannot write on it. In other words, we cannot make any changes in the data stored in ROM.

- (e) RAM is volatile in nature. Justify the statement by giving reason.
- **Ans.** Information stored in RAM is temporary as the moment we switch off the computer, the RAM gets cleared. Therefore, RAM is volatile in nature.

## **Computer Time**

Open MS Word 2013 and using drawing tools, draw the following. Take help from your teacher.

Ans. Do it yourself.

## Answers of Suggested Class Activities

Ans. Do it yourself.

## **Answers of Worksheet**

I. (d) 2. (a) 3. (e) 4. (c) 5. (b)
II. 1. False 2. True 3. False 4. True 5. True

| III. | RAM                                                                                                    | ROM                                                                                                    |
|------|----------------------------------------------------------------------------------------------------|----------------------------------------------------------------------------------------------------|
|      | <b>RAM</b> or Random Access<br>Memory is the internal memory<br>of the CPU. It is used for<br>storing data, programs and<br>program result. It is a read/<br>write memory which means<br>that the data is stored until the<br>computer is on. As soon as the<br>computer is switched off, the<br>data gets erased. | but cannot write on it. In other<br>words, we cannot make any<br>changes in the data stored in<br>ROM. This type of memory<br>is non-volatile. This means<br>that the information is stored<br>permanently. ROM stores such<br>information |

## Chapter 3

## More About Windows 10

# Let's Do it!

Can you label the Windows 10 desktop in the picture given below? Ans.

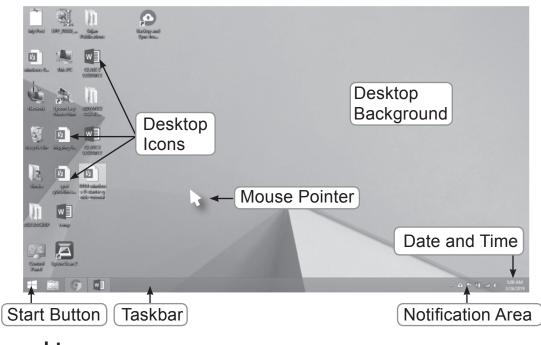

# Do and Learn

- 1. Fill in the blanks.
  - (a) Windows 10 is an <u>operating</u> system developed by Microsoft Corporation.
  - (b) The desktop background is also called a wallpaper.
  - (c) An individual document is called a file.
  - (d) Group of related files is stored in a folder.
  - (e) **<u>Ribbon</u>** in the File Explorer window contains tabs.

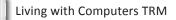

Living with Computers 4 TRM

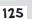

## 2. State whether True (T) or False (F).

- Ans. (a) The Windows 10 Start Screen has tiles similar to Windows 8.1 Т
  - (b) There is only a single option of a desktop wallpaper on the screen.
  - (c) The desktop background is a moving picture on the screen.
  - (d) A file is a collection of related folders.
  - (e) We can rename any file or folder saved on the computer.

#### 3. Tick ( $\checkmark$ ) the correct option.

- **Ans.** (a) Which of the following options is used to change the desktop background?
  - (i) Down-arrow
  - (iii) Personalize
  - (b) Which of the following components of the File Explorer window has tabs?
    - (i) Navigation pane
    - (iii) Address bar
  - (c) Which icon on the task bar do you click to open the File Explorer window?

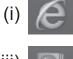

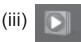

(iv) None of these

- (d) Which of the following is not true about a file?
  - (i) It contains many other files and folders.
  - (ii) It is a single document made in any software.
  - (iii) It can be renamed.
  - (iv) It can be deleted.

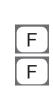

Т

F

- (ii) Live tiles
- (iv) File Explorer
- (ii) Search bar

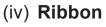

(ii)

- (e) Which tab of the File Explorer window helps to copy a file/ folder?
  - (i) Home (ii) Share (iii) **File** (iv) View

#### 4. Answer the following questions.

- (a) What is Windows 10?
- Ans. It is a GUI-based operating system.
  - (b) What is the purpose of pinning an app?
- **Ans.** Pinning an app allows you to put in a convenient location from where you can open it easily.
  - (c) Aastha wants to change the look of her computer's desktop. Which Windows option should she use to do so? Write the steps that she would follow.
- Ans. She will change the wallpaper. The steps to do this are:
  - Right-click your desktop and choose **Personalize**. Windows
     10 will open the Settings app's Personalization section.
  - 2. Click the drop-down list to choose between covering your desktop background with pictures or colours and select **Picture** from the **Background** drop-down list.

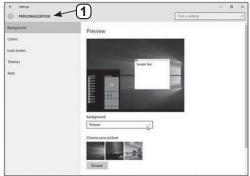

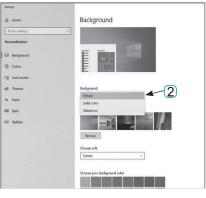

- 3. Select a new picture for the background.
- 4. Decide whether to fill, fit, stretch, tile, or center the picture.

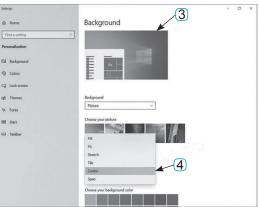

- (d) How is a screen saver important to a computer system?
- **Ans.** Screen saver is a moving picture or graphic on the screen that protects the screen when not in use.
  - (e) Rizak was given holiday assignments on different subjects using his home computer. He wants to store all the homework files together. How should he do this?
- **Ans.** Rizak can create a special folder named 'Holidays Hw'. He can now drag all the files related to his homework into this folder.

## Computer Time

#### Start your computer and do the following.

Ans. Do it yourself.

## **Answers of Suggested Class Activities**

| 📷   🕑 🎆 🖛   File Explorer                                                           |                                  |                                                              |            | - 0                                                                       | ×   |
|-------------------------------------------------------------------------------------|----------------------------------|--------------------------------------------------------------|------------|---------------------------------------------------------------------------|-----|
| File Home Share View                                                                | T                                | abs within the Rib                                           | bon        |                                                                           | ~ 0 |
| Pin to Quick Copy Paste Copy path                                                   | Move<br>to Copy<br>to Organize   | New item *                                                   | Properties | Dpen • Esect all<br>dit Select none<br>distory Invert selection<br>Select |     |
| ← → ~ ↑_ Jł → Quick access →                                                        |                                  |                                                              | v 0        | Search Quick access                                                       | ,p  |
| Pictures     OneDrive     This PC     This PC     Network     Network     Homegroup | Back, Forward,<br>and Up Buttons | Downloads<br>Address Bar<br>Documents<br>OneDrive<br>Files a |            | Documents<br>This PC Search Ba<br>Music<br>This PC                        | ar  |

## **Answers of Worksheet**

- I. 1. Start screen 2. key 3. Lock 4. icon5. Bill Gates
- II. 1. (c) 2. (a) 3. (e) 4. (b) 5. (d)
- III. 1. (a) 2. (d) 3. (c) 4. (d) 5. (b)

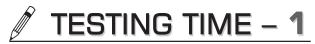

## (Based on Lessons 1 to 3)

- 1. Write 'Input' or 'Output' in the blank next to the hardware listed below.
- Ans. (a) Monitor: Output (b) Keyboard: Input (c) Scanner: Input
  - (d) Laser Printer: Output (e) Speakers: Output (f) MICR: Input
  - (g) Digital Camera: Input (h) Dot-matrix Printer: Output
  - (i) Barcode Reader: Input (j) Joysticks: Input
- 2. Complete the following table with respect to the components of the File Explorer of Windows 10.

#### Ans.

| Component             | Purpose                                                                                                    |
|-----------------------|----------------------------------------------------------------------------------------------------|
| View Tab              | Quickly switch between folders.                                                                                                    |
| Ribbon                | Consists of different tabs with options.                                                                                                    |
| Address Bar           | You can use the Address bar to know the location of the current folder in the hard disk.                                                                  |
| Search Bar            | Use the Search bar to search for particular files or folders. Simply type the name of the file or folder in the bar and press the Enter key to locate it. |
| Navigation<br>Buttons | Back and Forward navigation buttons allow you to switch between folders.                                                                                  |

#### 3. Write full forms of the following terms.

#### Ans. (a) CD: Compact Disc

- (b) MICR: Magnetic Ink Card Reader
- (c) RAM: Random Access Memory
- (d) CRT: Cathode Ray Tube
- (e) GB: Gigabytes

- 4. Arrange the following memory units in ascending order of their storage capacities.
  - Ans. 1. Byte 2. Kilobyte 3. Megabyte 4. Terabyte5. Petabyte
- 5. Distinguish between each of the following.
  - Ans. (a) **RAM and ROM:** RAM or Random Access Memory is the internal memory of the CPU. It is used for storing data, programs and program results. It is a read/write memory which means that the data is stored until the computer is on. As soon as the computer is switched off, the data gets erased.

ROM stands for Read Only Memory. It is the memory from which we can only read but cannot write on it. In other words, we cannot make any changes in the data stored in ROM.

- (b) Primary memory and secondary memory: A computer has two types of memory: primary memory and secondary memory. Primary memory holds only the data and instructions on which the computer is presently working. It is called volatile memory as the data saved here is temporary in nature. Primary memory is further divided into the following:
  - 1. RAM (Random Access Memory)
  - 2. ROM (Random Only Memory)

Primary memory is expensive as well as limited. If we want to store a large amount of data or programs permanently, we need a cheaper and permanent memory. Such memory is called secondary memory. Secondary memory is stored in secondary storage devices, such as hard disk, CD (Compact Disc), DVD (Digital Versatile Disc) and pen drive. (c) **CD and DVD:** CD or Compact Disk is a circular disk that uses laser rays to read and write data. CDs are very cheap and have a storage space of 700 MB. They are inserted into CD drives fitted in the CPU box. They are very convenient to use and carry with you.

A DVD (Digital Versatile Disc) is similar to a CD in shape and size. The only difference lies in the storage capacity. The storage capacity of a DVD is around 4.7 GB, which is more than that of a CD.

## Chapter 4

#### **Programming with Scratch**

## Let's Do it!

Can you add another sprite ('Ballerina', for instance) from the library and make it say the following? Join all the blocks together as shown below. Click on the blocks to see the result.

Now, let's make the sprite speak continuously, repeating itself over and over again. You can do this by following these steps:

- > Go to the Control blocks palette and drag the forever block.
- > Wrap it around the speech blocks. Now, double-click the forever block and see what happens.

Ans. Do it yourself.

## Do and Learn

- 1. Fill in the blanks.
  - Ans. (a) Program segments in Scratch are called <u>scripts</u>.
    - (b) We can add a new sprite on stage from the built-in library.
    - (c) <u>Blocks</u> are puzzle-piece shapes that are used to create code in Scratch.
    - (d) There are <u>10</u> categories of blocks in Scratch.
    - (e) Readymade sound can be added from the Sounds tab.

## 2. State whether True (T) or False (F).

- Ans. (a) Scratch is a typing program.
  - (b) In Scratch, you can create a sprite by painting or drawing it using various tools in the Paint Editor.
  - (c) It is not possible to move a sprite on the stage.

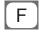

| Τ |  |
|---|--|
| F |  |

- (d) There is only one possible background that can be added to the stage.
- (e) The forever If () block is a Motion block.

## 3. Tick ( $\checkmark$ ) the correct option:

- **Ans.** (a) Which of the following blocks are responsible for the movement of a sprite on the stage?
  - (i) Pen (ii) Looks
  - (iii) **Motion** (iv) Events
  - (b) Which of the following methods can be used to create a new sprite?
    - (i) Choosing a sprite from the library
    - (ii) Painting a new sprite
    - (iii) Uploading a sprite from a file
    - (iv) Any of these
  - (c) Pen blocks are used for drawing lines with the sprite.
    - (i) **Pen** (ii) Events
    - (iii) Looks (iv) Motion
  - (d) An alternate appearance of a sprite is called its Costume.
    - (i) Colour (ii) Path
    - (iii) Look (iv) **Costume**
  - (e) Which of the following blocks of code will help to drag a sprite back on to the stage when it reaches its edge while moving?
    - (i) move 40 steps (ii) turn 30 degrees
    - (iii) **if on edge, bounce** (iv) when clicked

## 4. Answer the following questions.

(a) What are the different ways in which we can add a new sprite on the stage? Write the steps to use any one method.

- Ans. (a) The different ways are:
  - (i) Choose from library
  - (ii) Paint a new sprite
  - (iii) Upload sprite from file
  - (iv) New sprite from camera

**Choose from Library:** To import a sprite from a built-in library of sprites, click the icon that looks like Giga at the very left of the bar. A category-wise library of sprites opens from which you can select a sprite of your choice.

- (b) Can we add more than one sprite on the stage? If yes, write the steps to do so.
- **Ans.** Yes. Just add a new sprite by following the same procedure or steps you follow to add a sprite on the stage.
  - (c) Write the names of all the categories of blocks in Scratch. Mention their colours also.
- Ans. Blocks in Scratch are divided into 10 categories (palettes). These are Motion (dark blue), Looks (purple), Sound (pink), Pen (green), Data (orange), Events (brown), Control (gold), Sensing (light blue), Operators (light green) and More Blocks (purple).
  - (d) What is the purpose of the forever () block in creating a script? Explain with the help of an example.
- **Ans.** The forever If () block is a Control block. The block continuously checks its condition. If the condition is true, the code inside the block will run, and the script continues, but if the condition is false, nothing will happen until the condition becomes true again. The block continuously runs in a loop; in fact, this block works just like the If () block placed in the forever block. After being removed, this block is replaced with its workaround.

- (e) Write a short note on the Sounds block in Scratch.
- **Ans.** Sound blocks are one of the ten categories of Scratch blocks. They are colour-coded pink/magenta, and are used to control sounds. Drag a sound block on to the script area and click it to hear the sound.

You can select a different sound of your choice. Simply click the drop-down arrow present in the selected Sound block and choose the sound from the list that appears. Click the sound to play it.

## Computer Time

Open the Scratch software and try each of the following scripts one by one. Save both the projects. Use the sprites of your choice and also add a background to each project.

Ans. Do it yourself.

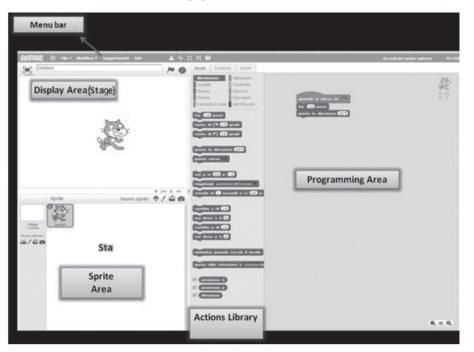

## Answers of Suggested Class Activities

## **Answers of Worksheet**

I. 1. Repeat block 2. Stage 3. cat 4. forever 5. forever if ()
II. 1. True 2. False 3. True 4. True 5. False
III.

| Q | R | В | S | С | R | Ι | Ρ | Т | R | S |
|---|---|---|---|---|---|---|---|---|---|---|
| F | D | В | Ε | K | R | E | Т | S | D | Ρ |
| 0 | R | U | Q | Ν | Ζ | W | G | J | Т | R |
| R |   | S | С | R | Α | Τ | С | Η | Ν |   |
| E | 0 | Q | F | Ρ | D | Ν | L | G | G | Т |
| V | Κ | Т | Υ | С | 0 | S | Т | U | Μ | Ε |
| E | U | S | Т |   | F | Y | F | D | Ν | E |
| R | Ζ | С | Х | J | U | В | V | Μ | Ρ | Ν |
| E | S | Α | Α | F |   | 0 | Ν | F | S | Т |
| W | Μ | Т | 0 | D | D | Μ | Т | Х | Μ | D |
| В | Т | S | L |   | Κ | S | 0 | U | Ν | D |

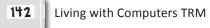

## **Chapter 5**

## More About MS Word 2013

## Do and Learn

## 1. Fill in the blanks.

- **Ans.** (a) Making changes in typed text is called <u>editing</u>.
  - (b) Missing text is typed at the insertion point.
  - (c) Replacing existing text with new text is called <u>overtype</u>.
  - (d) Moving text is also called <u>cut</u> and paste.
  - (e) To find a particular word or text in the whole document, we can use the Find tool of MS Word.

## 2. Write the keyboard shortcuts for each of the following:

| Ans. (a) Copy: | <u>Ctrl + C</u> | (b) Paste: | <u>Ctrl + V</u> |
|----------------|-----------------|------------|-----------------|
| (c) Cut:       | <u>Ctrl + X</u> | (d) Find:  | <u>Ctrl + F</u> |
| (e) Replace:   | <u>Ctrl + H</u> |            |                 |

## 3. State whether True (T) or False (F).

- **Ans.** (a) The Cut and Paste operation is an example of formatting a document.
  - (b) In MS Word, the cut or copied text is moved to the Clipboard. Т
  - (c) The keyboard shortcut for cutting text in Word is Ctrl+C.
  - (d) The Find and Replace options delete text.
  - (e) The Delete key removes text to the left of the cursor.

F F F

## 4. Tick ( $\checkmark$ ) the correct option.

Ans. (a) Which of the following is the icon of the Paste button?

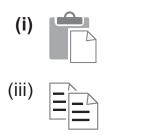

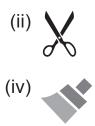

- (b) To erase text to the left of the cursor, use the <u>Backspace</u> key.
  - (i) Delete (ii) Backspace
  - (iii) Left arrow (iv) Any of these
- (c) To erase one full word to the right of the cursor, use the <u>Ctrl+Delete</u> key(s) from the keyboard.
  - (i) Delete (ii) Shift+Delete
  - (iii) Ctrl+Backspace

(iv) Ctrl+Delete

- (d) The Cut, Copy and Paste buttons are located in the <u>Clipboard</u> group of the Home tab.
  - (i) Font (ii) Editing
  - (iii) **Clipboard** (iv) Paragraph
- (e) The <u>Cut and paste</u> option will move the selected text in the document.
  - (i) Copy and paste (ii) Copy and move
  - (iii) Cut and copy (iv) **Cut and paste**

#### 5. Answer the following questions.

- (a) What do you understand by the term 'editing'? Give one example of editing.
- **Ans.** The process of making changes in the text is called editing. For example, editing text.

- (b) How is the use of the Delete key different from that of the Backspace key?
- Ans. The Delete key deletes to the right of the cursor whereas the Backspace key deletes to the left of the cursor.
  - (c) Write the steps to copy a word from one place in a document to another.
- **Ans.** The steps are as follows:
  - (i) Select the word to be copied by double-clicking on it.
  - (ii) Right-click and choose 'Copy'.
  - (iii) Click at the place where your want to move the word.
  - (iv) Right-click and choose 'Paste'.
  - (d) What is the purpose of the Clipboard?
- **Ans.** Clipboard is a part of the computer's memory where the cut or copied objects stay temporarily.
  - (e) Arnav has typed a document of two pages in MS Word, about how he has spent his summer vacation. Now, he wants to replace the word 'summer' with 'winter' in the whole document. Which Word tool will help him do so? Write the steps that he will follow to do this task.
- **Ans.** He will use the Find and Replace tool. The steps to use this tool for the task are:
  - (i) Press the Ctrl + H keys to open the Find and Replace dialog box.
  - (ii) In the Find what box of the Replace tab, type 'Summer'.
  - (iii) In the Replace with box of the Replace tab, type 'Winter'.
  - (iv) Click the Replace All button.

## **Computer Time**

Ans. Do it yourself.

## Answers of Suggested Class Activities

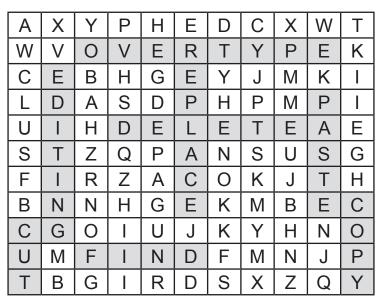

## **Answers of Worksheet**

- I. 1. True 2. False 3. False 4. True 5. False
- II. 1. Cut; Paste 2. Overtype 3. Ctrl; V 4. replace 5. Editing
- III. 1. Overtype 2. Cut and Paste 3. Copy and Paste

**4.** Undo **5.** Find

## Chapter 6

#### MS Word 2013 – Formatting Tools

## Do and Learn!

#### 1. Fill in the blanks.

- Ans. (a) The Font colour option is available in the <u>Font</u> group of the <u>Home</u> tab.
  - (b) Left, center, right and justify are text <u>alignment</u> options.
  - (c) To make a list in MS Word, we can use the <u>bullets</u> or <u>numbering</u> option.
  - (d) In Word, the Borders tool is present in the <u>Paragraph</u> group of the Home tab.
  - (e) The <u>Line spacing</u> tool helps to increase the gap between the different lines of a paragraph.

#### 2. State whether True (T) or False (F).

- Ans. (a) We cannot apply more than one formatting option on a selected text.
  - (b) It is important to select the text before applying any formatting option on it.
  - (c) Justify is a type of text alignment option.
  - (d) We can either apply a text border or a page border in MS Word.
  - (e) The Increase Indent and Decrease Indent buttons are available in the Paragraph group of the Home tab.

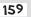

Т

Т

Т

## 3. Tick ( $\checkmark$ ) the correct option.

Ans. (a) Which of the following is the Line Spacing tool icon?

(iii) <u>}</u>=-

(i)

- (ii) *∈*<u></u> (iv) ₩....
- (b) Shading is used for <u>Highlighting</u> the text.
  - (i) **Highlighting** (ii) Underlining
  - (iii) Spacing (iv) Bordering
- (c) Which of the following is not a formatting tool?
  - (i) Font color (ii) **Undo**
  - (iii) Border (iv) Line Spacing
- (d) If you have increased the gap between two lines of a paragraph, you have used the <u>Line Spacing</u> tool of MS Word.
  - (i) Line Spacing

- (ii) Line filling
- (iii) Bullets and Numbering (iv) None of these
- (e) The Bullets and Numbering tools are present in the <u>Paragraph</u> group of the Home tab.
  - (i) Clipboard (ii) Styles
  - (iii) Font (iv) Paragraph

## 4. Answer the following questions.

- (a) Name any four formatting tools present in the Font group. Also, write one line about each.
- **Ans.** Bold, Italic, Underline, Font size.
  - (b) What do you understand by the term 'alignment'? Name the different types of alignment options available in MS Word 2013.
- **Ans.** Alignment means adjusting text within the left and right margins of the document page. There are four types of paragraph

alignment options available in Microsoft Word: left-aligned, center-aligned, right-aligned and justified.

- (c) When are the borders and shading options used? Write the steps to apply a border to a paragraph.
- Ans. These tools are used to enhance the appearance of text.

To apply a border to text, follow these steps:

- (i) Select the text or paragraph to which you want to add a border.
- (ii) Click the down-arrow next to the Border button present in the Paragraph group of the Home tab.

A list of options to put a border around the selected text or paragraph will appear. You can select any of the options available by simply clicking them.

- (iii) To delete an existing border, simply select the No Border option from the border options.
- (d) What is line spacing? Write the steps to apply a line spacing of 2.0 points between two paragraphs in a document.
- **Ans.** This feature of MS Word enables you to change the spacing between the lines of text in a single paragraph or between different paragraphs. This helps in making the document look less congested.

Steps are:

- (i) Select both the paragraphs.
- (ii) From the Paragraph group of the Home tab, click on Line spacing.
- (iii) Select 2.0 line spacing.
- (e) Using MS Word, Jayati has made a list of the students who are interested in going to a school trip to Agra. Which tool must she have used to do so? Write the steps that Jayati must have followed to do this task.

- **Ans.** She must have used the Numbering tool. To create a numbered or bulleted list, follow these steps:
  - (i) Click at the place in the document from where you want to start the bulleted or numbered list.
  - (ii) Click the drop-down arrow next to the Bullets or Numbering tool. A menu with different bullet/numbering styles opens.
  - (iii) Select the style of your choice. The first bullet/number appears.
  - (iv) Type the first point in the list.
  - (v) Press the Enter key to get the next bullet/number.

## **Computer Time**

#### Open MS Word 2013 and do the following.

Ans. Do it yourself.

## Answers of Suggested Class Activities

Ans. Students can do this on their own.

## Answers of Worksheet

- I. Center 2. right-alignment 3. Formatting 4. font
   numbering
- II. 1. (d) 2. (c) 3. (a) 4. (e) 5. (b)
- III. 1. (a) 2. (d) 3. (b) 4. (d) 5. (c)

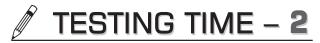

## (Based on Lessons 4 to 6)

- 1. Fill in the blanks by selecting the correct option.
- Ans. (a) Small program segments in Scratch are called <u>Scripts</u>.
  - (b) Puzzle-piece shapes used to create Scratch codes are called <u>Blocks</u>.
  - (c) To delete a character to the left of the cursor, use the <u>Backspace</u> key.
  - (d) The Subscript feature is available in the <u>Font</u> group in MS Word 2013.
  - (e) Lists can be typed with the help of the <u>Bullets</u> tool in MS Word.

#### 2. Match the following tool icons with their names.

- **Ans.** 1. (c) 2. (d) 3. (a) 4. (e) 5. (b)
- 3. Write keyboard shortcuts for each of the following actions.
- Ans. (a) Cut: Ctrl + X
  - (b) Copy: Ctrl + C
  - (c) Paste: Ctrl + V
  - (d) Save: Ctrl + S
- 4. Find and write the names of any four MS Word formatting tools that are used in the following text.

Ans. (a) Border (b) Shading (c) Italics (d) Font color

## Chapter 7

## Programming with LOGO

# Let's Test!

Can you name the LOGO primitives to draw the following figures? **Ans.** Do it yourself.

## Do and Learn

#### 1. Fill in the blanks.

- **Ans.** (a) The <u>PRINT</u> command in LOGO is used to display words or sentences.
  - (b) REPEAT 5 [FD 60 RT 360/5] will draw a pentagon.
  - (c) A LOGO procedure starts with To.
  - (d) To save a LOGO procedure, select the File tab.
  - (e) To delete a procedure, select the <u>Erase</u> option from the File tab.

## 2. State whether True (T) or False (F).

- Ans. (a) In LOGO, the PRINT command can be written as PT also.
  - (b) PRINT FIRST [I AM FINE] will give I as the output.
  - (c) We can draw polygons using the REPEAT command in LOGO.
  - (d) We can add numbers using the PRINT primitive but we cannot subtract numbers using this command.
  - (e) With the help of procedures, we can save LOGO commands permanently.

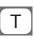

F

## 3. Tick ( $\checkmark$ ) the correct option.

Ans. (a) The file extension of a procedure saved in LOGO is <u>.lgo</u>.

- (i) .logo (ii) .lgo
- (iii) .lo (iv) .log

(b) Which of the following calculations are possible in LOGO?

- (i) Addition (ii) Subtraction
- (iii) Multiplication (iv) All of these
- (c) Which of the following LOGO command statements is incorrect?
  - (i) PR "I KNOW EVERYTHING
  - (ii) PR [I KNOW EVERYTHING]
  - (iii) PR SUM 23 56 89
  - (iv) PRINT [I KNOW EVERYTHING]
- (d) A LOGO procedure name should always begin with Letter.
  - (i) Number (ii) \$
  - (iii) Letter (iv) Space
- (e) Which of the following operations is not related to LOGO procedures?
  - (i) Edit (ii) Save
  - (iii) **Open** (iv) Load

#### 4. Answer the following questions.

- (a) Mention the different options of using the PRINT command in LOGO giving one example of each.
- **Ans.** (a) (i) PRINT To print a word. For example: PRINT "Welcome
  - (ii) PRINT To print a sentence. For example:

PRINT [LOTUS IS A FLOWER]

- (iii) PRINT To print a number. For example: PRINT 900
- (iv) PRINT FIRST To print the first character of a word or the first word of a sentence. Examples:
   PRINT FIRST "Welcom (output-W)
   PRINT FIRST [This is Fun] (Output. This)
- (v) PRINT For calculations. For example:PR 30 \* 5 or PR PRODUCT 30 5
- (b) What is the purpose of the REPEAT primitive in LOGO? Explain briefly with the help of an example.
- Ans. The REPEAT primitive in LOGO is used to repeat a set of commands given a number of times. For example, to draw the square – FD 40 RT 90, the commands will be repeated four times. So we can write REPEAT 4 [FD 40 RT 90].
  - (c) What is the advantage of creating a procedure in LOGO? Write the steps to create a procedure for drawing a hexagon.
- **Ans.** Whenever we want to use a particular set of commands again and again, we save them in the computer's memory under a procedure name. This way, we don't have to write the procedure again and again.

Procedure to draw a hexagon:

- 1. In HEXA Type this in Commander window.
- 2. In the Input box that appears, type REPEAT 6[FD 40 RT 360/6]
- 3. Click OK or press Enter.
- 4. The Input box appears again. Type END and press the Enter key.
- 5. The defined hexagon will appear.

(d) Write the steps to: (i) Edit a procedure (ii) Load a procedure

- **Ans.** (i) In LOGO, we can edit a procedure by following these steps:
  - In the Input box of the Commander window, type EDIT followed by the procedure name. The Editor window appears, showing the commands used in the procedure.
  - 2. If you click the Close button of the Editor window, the Contents Changed message box appears, prompting you to save the changes you made. Alternatively, you can choose the Save and Exit option from the File menu.
  - (ii) In LOGO, we can load a procedure by following these steps:
    - 1. Click the File tab and then select the Load option. The Open dialog box appears.
    - 2. Choose the location from the Look in: option in the Open dialog box.
    - 3. Select or write the name of the file to be loaded.
    - 4. Click the Open button. The selected file opens on the screen.
  - (e) What is the difference between the Save and the Save As options?
  - **Ans.** The Save option lets you save a procedure permanently. If you want to save the procedure with a different name, use the Save As option.

## **Computer Time**

#### Open the LOGO program and do the following.

Ans. Do it yourself.

## Answers of Suggested Class Activities

Repeat 4[FD 30 RT 90]
 Repeat 2[FD 40 RT 90 FD 20 RT 90]
 Repeat 9[FD 40 RT 360/9]

#### **Answers of Worksheet**

I. Body 2. End 3. LOGO primitive 4. letter 5. Edit
II. 1. (b) 2. (a) 3. (e) 4. (c) 5. (d)
III. 1. (a) 2. (b) 3. (c) 4. (d)

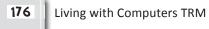

## Chapter 8

## Introduction to Powerpoint 2013

## Do and Learn

### 1. Fill in the blanks.

## **Ans.** (a) <u>MS PowerPoint</u> is an example of presentation software.

- (b) A presentation is made up of series of <u>slides</u> on any topic.
- (c) Selecting the File tab opens the <u>Backstage</u> view.
- (d) A picture can be inserted to a slide by selecting the <u>Insert</u> tab.
- (e) A text box allows the user to type text on a slide.

## 2. State whether True (T) or False (F).

- Ans. (a) PowerPoint is part of the MS Office software suite.
  - (b) PowerPoint 2013 is a typing program.
  - (c) We can insert only one object into a single slide.
  - (d) The Slide Sorter View can be used to rearrange slides.
  - (e) To save a PowerPoint presentation, click the Insert tab.

# T F F

| _ |  |
|---|--|
| Т |  |
|   |  |
|   |  |

F

#### 3. Tick ( $\checkmark$ ) the correct option.

- Ans. (a) Which of the following is not true about PowerPoint?
  - (i) It is used for creating slide shows.
  - (ii) We can add objects like a text box, pictures, sound, etc., to slides.
  - (iii) Each presentation consists of only one slide.
  - (iv) The picture option is present in the Insert tab.

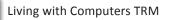

| (b) The keyboard shortcut for opening a file in PowerPoint is <u>CTRL + O</u> . |                                        |                                     |    |  |  |
|---------------------------------------------------------------------------------|----------------------------------------|-------------------------------------|----|--|--|
| (i)                                                                             | CTRL+ O                                | (ii) CTRL+S                         |    |  |  |
| (iii)                                                                           | CTRL+B                                 | (iv) Ctrl+N                         |    |  |  |
| ( )                                                                             | dotted box present<br><u>eholder</u> . | on the slide is known as            | а  |  |  |
| (i)                                                                             | Placeholder                            | (ii) Slide show                     |    |  |  |
| (iii)                                                                           | Ribbon                                 | (iv) Box                            |    |  |  |
| (d) To pl                                                                       | ay a slide show, press                 | the <u>F5</u> key from the keyboard | ۱. |  |  |
| (i)                                                                             | F3                                     | (ii) F2                             |    |  |  |
| (iii)                                                                           | F5                                     | (iv) F6                             |    |  |  |
| (e) Whic<br>tab?                                                                | h of the following optic               | ons are available under the Fi      | le |  |  |
| (i)                                                                             | Open                                   | (ii) Save                           |    |  |  |

(iii) Save As (iv) All of these

#### 4. Answer the following questions.

- (a) Mr Robert wants to teach about the Universe in his Science class. He wants to make it very interesting for the students. So he decides to make a presentation. Which software do you suggest him to use? Mention any two advantages that Mr Robert will have by showing the presentation to the class.
- **Ans.** Mr Robert can use MS PowerPoint software or any other presentation graphics software. The advantages are:
  - (i) It will make the class interesting.
  - (ii) Mtr Robert can show pictures and videos through the slideshow. The students will enjoy the learning.
  - (b) Jahnvi has made a PowerPoint presentation on the topic 'Swachh Bharat Abhiyan'. She wants to add pictures to her presentation. What steps should she follow to add pictures?

Ans. Jahnvi will follow these steps:

- 1. Open the slide on which the picture is to be inserted.
- 2. Click the Insert tab.
- 3. Select the Pictures option from the Images group.
- 4. Locate the picture to be inserted from the Insert Picture dialog box.
- 5. Click the Insert button.
- (c) Differentiate between the Save and Save As options.
- **Ans.** The Save option will help you save the presentation. In case you want to save an already saved presentation with a different name, choose the Save As option.
  - (d) Write briefly about the following:
    - (i) Slide Sorter View
    - (ii) File tab
    - (iii) Slide Navigation pane
- Ans. (i) This view displays all the slides in miniature or thumbnail form. We can rearrange, copy and delete multiple slides in this view.
  - (ii) Just as in MS Word, MS PowerPoint also has a File tab which is located to the extreme left of the Ribbon. Clicking this tab displays a menu. The menu contains the options to open, save, close or print your PowerPoint file. You can also create a new file from here. The File tab view is called the Backstage View.
  - (iii) The Slide Navigation pane allows you to view and work with the slides in your presentation. The selected slide will appear in the slide pane to the right. You can add, delete and create a duplicate copy of a slide as well as rearrange slides in the Slide Navigation pane.

- (e) Write the steps to open an existing presentation in PowerPoint.
- **Ans.** To open an existing presentation in PowerPoint, follow these steps:
  - 1. Select the File tab to go to the Backstage view.
  - 2. Click Open from the left side of the window.
  - 3. Select Computer and then click Browse.
  - 4. The Open dialog box appears. Locate and select your presentation and then click Open to open the presentation.

## **Computer Time**

## Open PowerPoint on your job computer and do the following:

Ans. Do it yourself.

## **Answers of Suggested Class Activities**

- **A. 1.** (b) **2.** (d) **3.** (c) **4.** (a) **5.** (b)
- **B. 1.** False **2.** False **3.** True **4.** False **5.** False

## **Answers of Worksheet**

- I. 1. MS PowerPoint 2. Blank 3. slide show 4. New slide5. Insert Picture tool
- II. 1. (e) 2. (d) 3. (c) 4. (b) 5. (a)

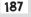

## Chapter 9

## The Internet

# Do and Learn!

## 1. Fill in the blanks.

- Ans. (a) The term 'Internet' stands for International Network.
  - (b) Google Chrome is a <u>web browser</u>.
  - (c) Each website has a unique address, called its URL.
  - (d) <u>E-mail</u> is a way to sending and receiving messages across the Internet.
  - (e) <u>Google.com</u> is an example of a search engine.

## 2. State whether True (T) or False (F).

- **Ans.** (a) The Internet is a large network of computers.
  - (b) We don't need a computer for using the Internet.
  - (c) The World Wide Web is a search engine.
  - (d) We can send pictures through e-mail.
  - (e) The Refresh button of a web browser will reload the current page.

## 3. Tick ( $\checkmark$ ) the correct option.

- Ans. (a) The Internet is a large <u>Network</u> of computers.
  - (i) Group (ii) Network
  - (iii) Cluster (iv) Line
  - (b) WWW stands for <u>World Wide Web</u>.
    - (i) World Wise Web
    - (iii) World Wide Web
- (ii) Web World Wide
- (iv) None of these

T F F T

Т

(c) Which of the following is not a web browser?

- (i) Internet Explorer (ii) Google Chrome
- (iii) Safari (iv) **Gmail**
- (d) An e-mail address has the @ symbol in it.
  - (i) **@** (ii) #
  - (iii) \$ (iv) &
- (e) In the email address arpita@hotmail.com, which part is the user name?
  - (i) hotmail(ii) arpita(iii) @(iv) hotmail.com

## 4. Answer the following questions.

- (a) What is the Internet?
- **Ans.** The term 'Internet' stands for International Network. It consists of millions of computers around the world that are connected together to share information and resources.
  - (b) Mention any two advantages of the Internet.
- Ans. Two advantages of the Internet are:
  - (i) **Communication:** The Internet allows us to communicate with people sitting at remote locations. Various apps available on the Web use the Internet as a medium for communication. For example, sending e-mail, live chatting and using various social networking websites such as Facebook, Twitter, Google+, Orkut, etc.
  - (ii) Education and Technology: Visiting different websites on the Internet is called surfing or browsing. One can surf (browse) the Internet for any kind of information regarding various topics such as technology, health, science, social studies, geography, etc.

- (c) How is a web browser important for the Internet? Give one example of a web browser.
- Ans. Once you are connected to the Internet, you can open and view websites using a special application called a web browser. Some popular web browsers are Microsoft's Internet Explorer, Mozilla Firefox, Apple Safari, Google Chrome, Opera, etc. (Choose any one from these).
  - (d) Write the steps to search for a topic of your choice on the Internet.
- **Ans.** You can use these steps to search the Internet:
  - 1. Open any search engine with the help of your browser.
  - 2. Now, type a keyword to search on the Internet. For example, type 'Deserts' and click the Search button.

You will see a list of relevant website links that match your keyword.

- 3. If you find a site that looks interesting, you can click its link to open it. If the site doesn't have what you need, simply return to the results page to look for more options.
- (e) Name the Internet service that you can use to send messages to people anywhere in the world.

Ans. E-mail.

## Computer Time

With the help of your teacher/parents, open the Internet and using a search engine, search for the following topics and write a few lines about each topic in your notebook.

Ans. Do it yourself.

## **Answers of Suggested Class Activities**

- A. 1. EMAIL 2. INTERNET 3. MODEM 4. BROADBAND 5. ONLINE
- **B.** The student can do this with the help of the teacher.

## **Answers of Worksheet**

- I. 1. communication; Internet banking; online shopping
  - 2. Web browser 3. e-mail 4. address 5. world
- II. 1. True 2. True 3. True 4. False 5. False
- **III.** 1. (d) 2. (e) 3. (a) 4. (b) 5. (c)

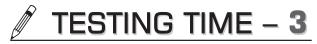

(Based on Lessons 7 to 9)

- 1. Find the errors in the following LOGO statements and also write the correct statements in the space provided.
  - (a) PRINT "I AM NOW GIVING A TEST
  - Ans. PRINT ["I AM NOW GIVING A TEST]
    - (b) PRNT FIRST "INDEPENDENCE
  - Ans. PR FIRST "INDEPENDENCE
    - (c) PR DIFF 100 200
  - Ans. PR DIFFERENCE 100 200
    - (d) REPEAT [FD 40 RT 90]
  - Ans. REPEAT 4 [FD 40 RT 90]
    - (e) TO 3AS
  - Ans. To A3S

#### 2. Name the following.

- Ans. (a) A figure with 8 sides: Octagon
  - (b) Presentation software: <u>MS PowerPoint</u>
  - (c) Each page in a PowerPoint presentation: <u>Slide</u>
  - (d) Software that helps in surfing the Internet: Web Browser
  - (e) A website's unique address: URL

#### 3. Answer the following questions.

- (a) If REPEAT 4 [FD 40 RT 90] draws a square in LOGO, what does REPEAT 6 [FD 40 RT 60] draw?
- Ans. A. hexagon
  - (b) Mention any two important rules for naming a procedure in LOGO.

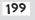

- **Ans.** (i) Procedure names should always start with a letter. They can be followed by numbers and other characters. For example, SQUARE1 is a valid name, but 1 SQUARE is invalid.
  - (ii) Spaces are not allowed within a procedure name. For example, SQUARE 1 is a wrong procedure name.
  - (c) Name any two components of the PowerPoint screen and write one line about each.
- Ans. (i) File tab: Just as in MS Word, MS PowerPoint also has a File tab to the extreme left of the Ribbon. Clicking this tab displays a menu. The menu contains the options to open, save, close or print your PowerPoint file. You can also create a new file from here. The File tab view is called the Backstage View.
  - (ii) Ribbon: The Ribbon may look familiar to you as you have already worked on it in MS Word. MS PowerPoint has a similar Ribbon containing various tabs and buttons to create attractive presentations. Each tab consists of commands that are divided into categories called groups.
  - (d) Write any two functions of the Slide Sorter View of PowerPoint.
- Ans. Copy slides and delete slides.
  - (e) In what way is e-mail better than postal mail? Write any two points.
- Ans. (i) E-mail is very fast.
  - (ii) It is inexpensive.
- 4. Name any five LOGO commands used to draw the following figures.

Ans. (a) FD (b) RT (c) LT (d) Repeat (e) PU

# 5. Simran is working on her computer and using the internet. Which software/Internet service is she using for each of the following?

- Ans. (a) Looking for a home remedy for falling hair. Search engine
  - (b) Sending a letter to her friend in New York through the Internet. <u>E-mail</u>
  - (c) Going to a previously opened web page. <u>Back button</u>
  - (d) Sharing her pictures with many of her online friends.

E-mail attachment

(e) Playing a game on the Internet. <u>Online gaming</u>

## **PROJECT WORK**

Ans. Do it yourself.